# **Önemli Bilgiler**

- Canlı sınava başladığınızda, internet bağlantınız kopar ya da bilgisayarınız kapanırsa başlatmış olduğunuz sınavın süresi devam etmektedir. Devam eden sınav süreniz boyunca sisteme tekrar giriş yaparak kaldığı yerden sınavınızın devam etmesini sağlayabilirsiniz.
- Canlı sınavın tamamlanabilmesi için iki defa üst üste karşınıza çıkacak olan **Tümünügönder ve bitir** butonuna tıklanmalıdır. Aksi halde sınavınız *notlandİrilmayacaktİr*.
- Canlı sınavınızı mobil cihazlar üzerinden de gerçekleştirebilirsiniz. Bu konuda detaylı bilgiler için Mobil Cihazlardan Canlı Sınav başlığını inceleyebilirsiniz.
- Canlı sınavlarda sınav süreniz içerisinde sorular arasında geçiş yapabilirsiniz.

#### **Canlı Sınava Başlamak**

Canlı sınavlar, sınav başlangıç zamanlarında aktif olmaktadır. Durum böyle olunca sınavınızın başlangıç, bitiş ve zaman sınırını sınav arayüzünden incelemelisiniz.

#### **Test Sinavi**

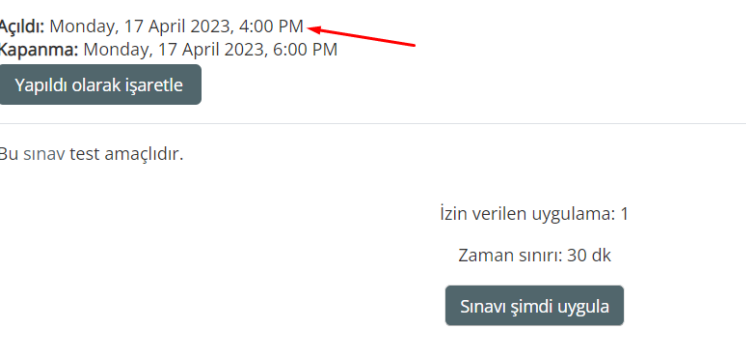

Yukarıdaki görsel sınav başlangıç ve bitiş zamanlarının yer aldığı alanlar işaretlenmiştir. Öte yandan zaman sınırı alanı her sınavda bulunan ve dikkat edilmesi gereken bilgidir. Zaman sınırı öğrencilerin sınava başladıktan sonra sahip olacakları süredir.

**ÖNEMLİ NOT:** Eğer sınavınızın son 5 dakikasında canlı sınava giriş yaparsanız sınav zaman sınırınız 30 dakika olsa bile sadece 5 dakikalık bir süreye sahip olursunuz.

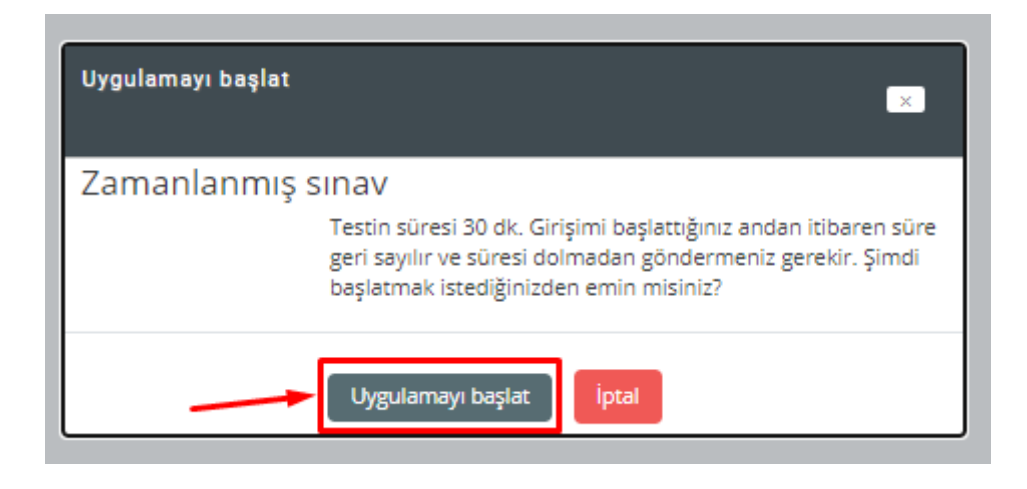

**Şimdi sınavı uygula** butonuna tıklandıktan sonra **Uygulamayı başlat** penceresi açılacaktır. Burada her sınav için yer alacak olan sınav bilgileri farklılık gösterebilecektir. Bu alandaki bilgileri okuyarak **Uygulamayı başlat** ile sınava giriş yapabilirsiniz.

#### **Web Sayfasını Yenileme**

Eğer canlı sınav içerisinde iken doğru şıkkı seçememe veya web sayfanızın tam olarak yüklenmesi gibi bir sorun yaşarsanız web sayfanızı yenileyebilirsiniz. Bu sayfa yenilemesi sadece mevcut sayfanızda açık olan sorunuzun cevabını etkilemektedir.

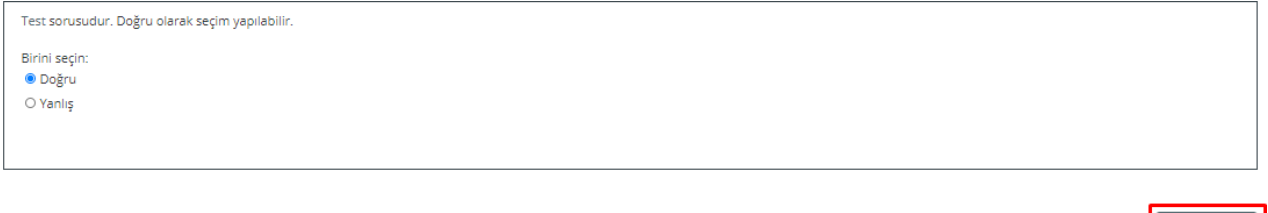

Yukarıdaki görselde "Doğru" seçeneği seçilmiştir. Eğer **Sonraki Sayfa** butouna tıklamadan sayfasınızı yeniden yüklerseniz gerçekleştirmiş olduğunuz seçim kayıt edilmeyecektir.

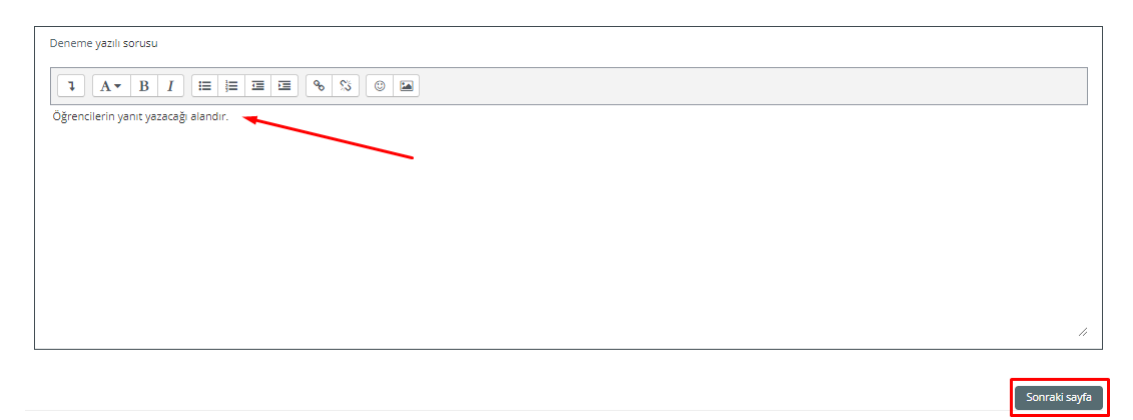

Yukarıdaki görselde işaretlenmiş olan alana sizler tarafından yazılacak olan metinler, web sayfasının yeniden yüklenmesi durumunda kayıt edilmeyecektır. Bu bağlamda yazılan bilgilerin kayıt edilebilmesi için **Sonraki sayfa** butonuna tıklanmalıdır. Ya da uzunca bir metinin yazıldığı sorularda yenileme işlemi yapmadan önce bu metini kopyalayarak bilgisayarınızda tutabilir, ardından tekrar bu alana yapıştırarak **Sonraki sayfa** butonuna tıklayabilirsiniz.

## **Canlı Sınav Gezintisi**

Canlı sınav içerisinde öğrenciler istedikleri soruya geri dönüş yapabilirler. Bu işlem için sınav arayüzünde yer alan **Sınav gezintisi** kullanılabilir.

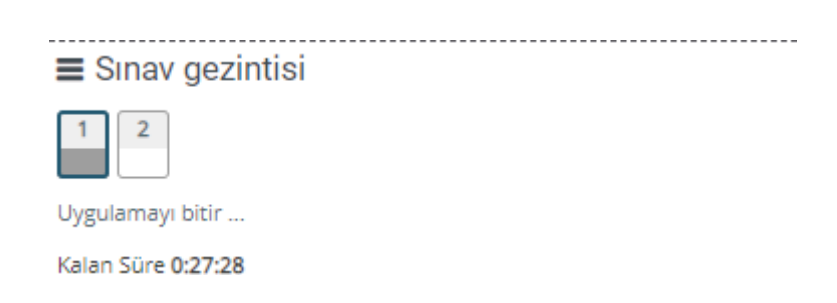

Sınav gezintisi içerisinde **Kalan süre** ile öğrencinin sınavını ne kadar sürede tamamlaması gerektiği yönünde bilgi anlık olarak sunulmaktadır. Eğer **Uygulamayı bitir** seçeneği seçilirse doğrudan tüm soruların teslim edilmesi gerçekleştirilir. Bu durumda yanıtlanmış ya da yanıtlanmamış tüm soruların teslimi söz konusudur.

## **Cevapları Gözden Geçirme**

**Uygulamayı bitir** adımından sonra sınavda bulunan tüm soruların son kez kontrol edilebileceği **Uygulama özeti** alanına yönlendirilirsiniz. Burada **Kalan süre** alanından sınavınızı bitirebilmek için ne kadar zamanınız olduğunu görüntüleyebilirsiniz. **Uygulamaya dön** alanından tekrar sorularının listelendiği alana geçiş yapabilirsiniz. Sınavınızın süresi bitmeden mutlaka **Tümünü gönder ve bitir**  butonuna tıklamanız gerekmektedir.

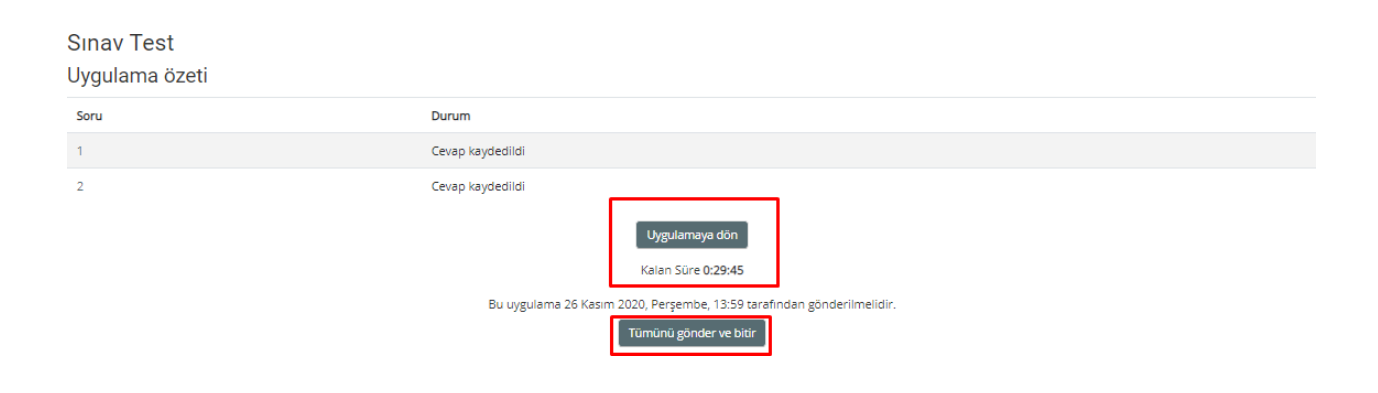

## **Canlı Sınavı Tamamlamak**

Tüm sınav sorularını yanıtladıktan hemen sonra karşınıza çıkacak olan **Tümünü gönder ve bitir** butonuna tıklanmalıdır.

Tümünü gönder ve bitir

**Tümünü gönder ve bitir** butonuna tıkladıktan sonra karşınıza çıkacak olan **Onay** penceresinde de **Tümünü gönder ve bitir** ile bir kez daha onaylamalısınız.

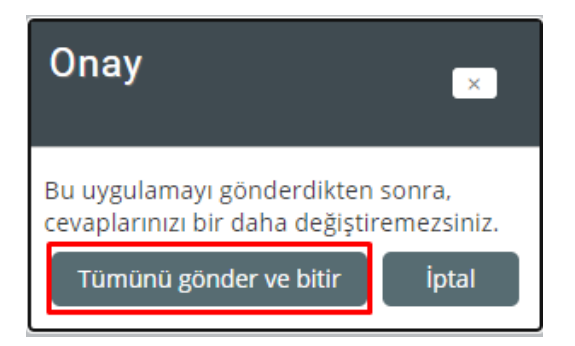

Eğer yukarıdaki gibi bir **Onay** penceresi üzerinden **Tümünü gönder ve bitir** butonu üzerinden tıklama gerçekleştirilmez ise sınav *notlandİrilmayacaktİr*.

## **Mobil Cihazlardan Canlı Sınav**

Moodle Öğrenme Yönetim Sistemi içerisinde gerçekleştirilen canlı sınavları mobil cihazlarınız üzerinden de tamamlayabilirsiniz. Adım adım mobil cihaz ekran görüntüleri aşağıdaki gibidir.

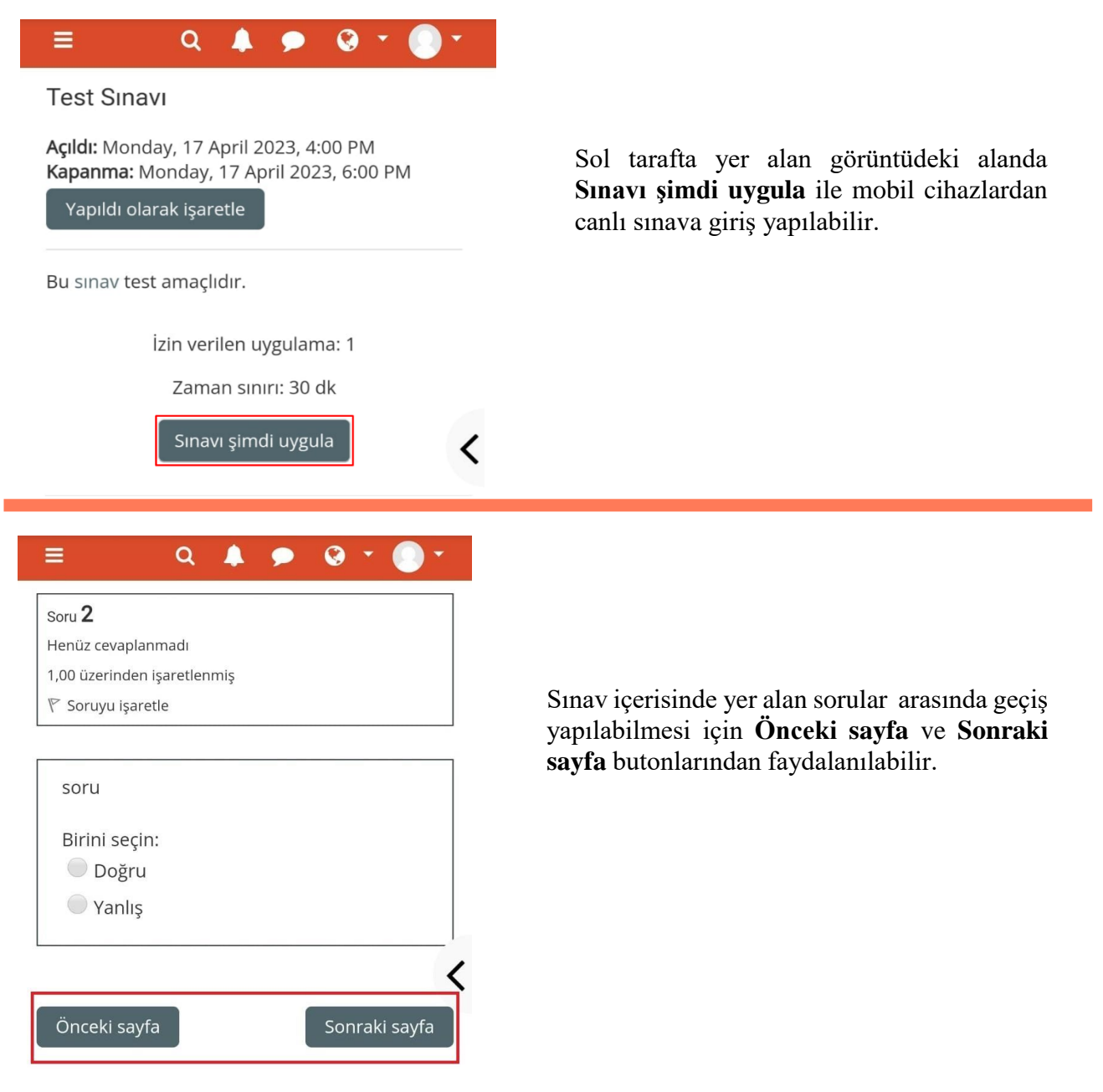

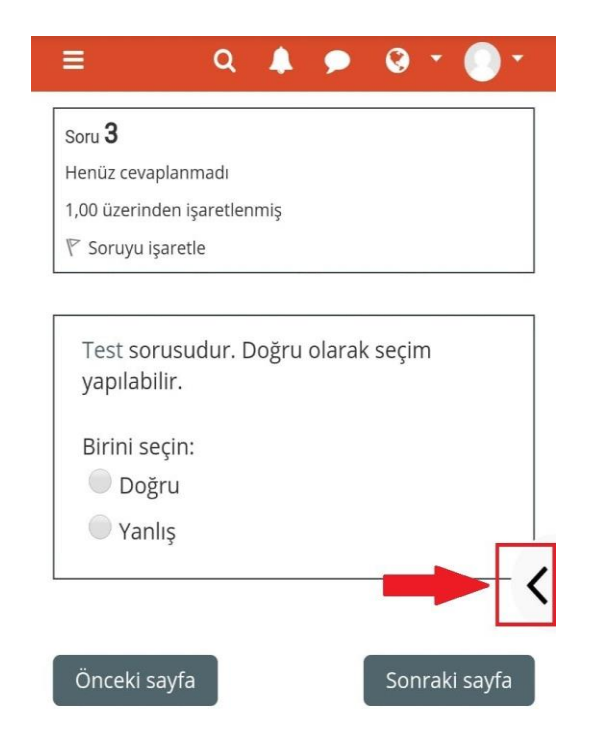

Sınav içerisinde istediğiniz soruyu görüntülemek, sınavı bitirmek ve sınavınızın kalan zamanını öğrenebilmek amacıyla sol tarafta işaretlenmiş alanı seçmelisiniz.

**Soruyu işaretle** alanını tekrar dönüş yaparak kontrol etmek istediğiniz sorularda kullanabilirsiniz. İşaretlenen bir soru **Sınav gezintisi** alanında kırmızı bir renk ilehatırlatıcı olarak yer alacaktır.

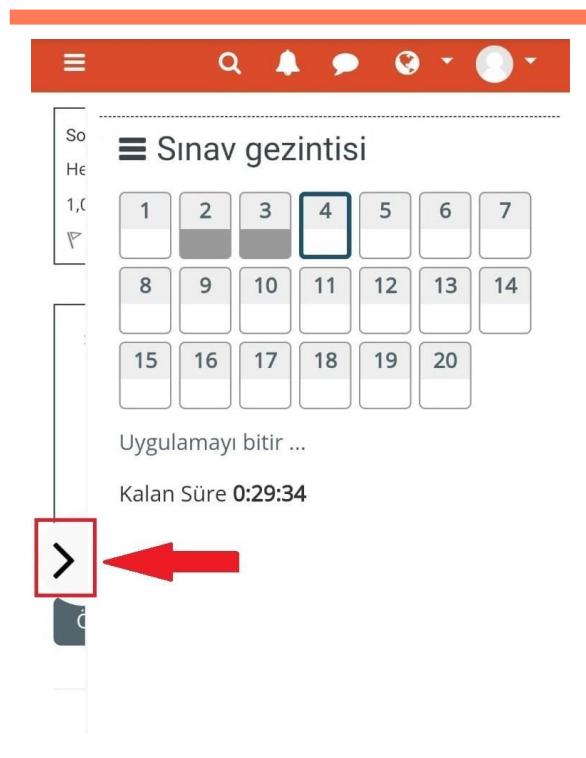

Açılacak Sınav gezintisi sekmesi üzerinde sınavınızda bulunan tüm soruları görüntüleyebilirsiniz. Yanıt verdiğiniz sorular gri renkli olarak ifade edilir. Beyaz renkli kutular halindeki alanlar ise henüz yanıtlanmamış sorulardır.

Uygulamayı bitir alanından uygulamayı bitir sayfasına yönlendirilirsiniz.

Kalan Süre alanında ise sınavınızı tamamlamanız için kalan süreniz görüntülenmektedir.

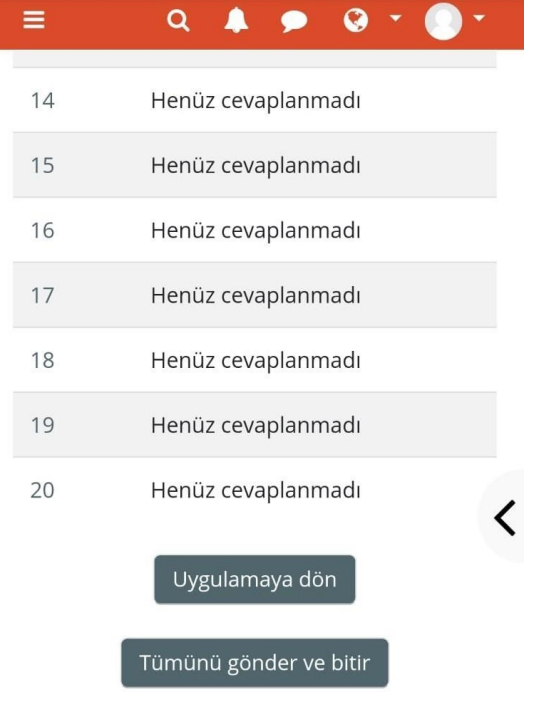

Bu sayfa **Uygulamayı Bitir** butonunun seçilmesinin ardından soruları son önizleme sayfasıdır. Eğer sınavınızı tamamlayarak iletmek istiyorsanız **Tümünü gönder ve bitir** butonuna tıklamalısınız. Veya soruları tekrar incelemek için **Uygulamaya dön** butonuna tıklayabilirsiniz.

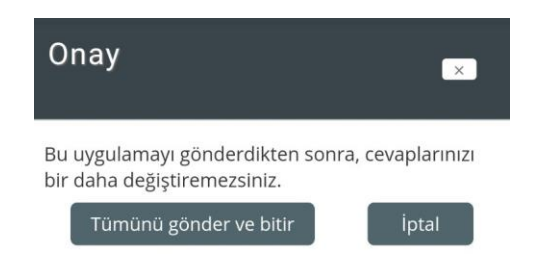

Sınavı tamamlayabilmek için açılacak olan **Onay** sekmesinde **Tümünü gönder ve bitir** butonuna tıklamalısınız. Aksi halde sınavınızı teslim etmemiş durumda olacaksınız.